# 廠商登錄流程說明

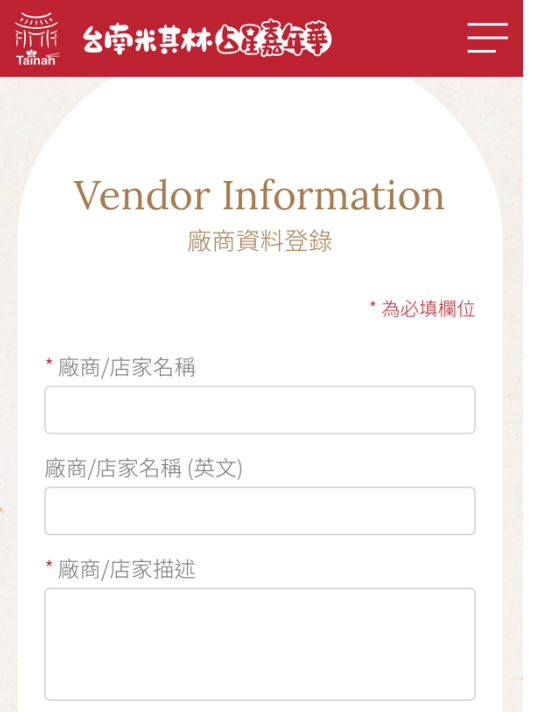

【步驟一】

進入廠商資料登錄頁面,完整填寫所有\*必填 資料並按下送出。

### **THE SO-REAL SOFTEN**

### **Vendor Information** 廠商資料登錄

٢

廠商/店家名稱:測試用

廠商/店家描述:測試用

店家統編: 10000000

聯絡人手機: 0912312333

店家電話: 07-3213211

地址:台南市中西區測試用100號

#### 營業時間:

星期一 00:00至04:00

廠商圖片:

(※ ※ )。<br>※ …… 最古社文化内容(国内社文化内容)<br>※ ※ …… 最古社文化内容(国内社文化内容)

【步驟二】 資料送出後,再次檢查資料無誤,即可送出 登錄資料,完成報名。

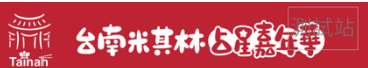

【步驟三】 登錄完成,等待簡訊通知審核結果。

 $\equiv$ 

### Vendor Information 廠商資料登錄

感謝您的填寫

系統將於48小時內審核資料,如審核通 過,將會寄送帳號及密碼至您的手機,如 48小時後尚未收到簡訊,麻煩請<u>聯絡我們</u> ,謝謝!

## 簡訊審核結果通知示意圖

(審查通過) (審查未通過)

今天上午9:49

您好,您所填寫的資料未通過 。<br>【台南米其林占星嘉年華】審<br>查。如有任何問題可與客服信 箱聯絡: tainanfood.tw@gmail.com

今天上午9:49

【台南米其林占星嘉年華】審 查合格,登入帳號: 密碼: 第二十一章 客服信箱: tainanfood.tw@gmail.com

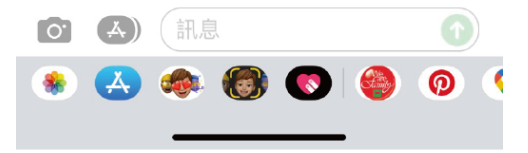

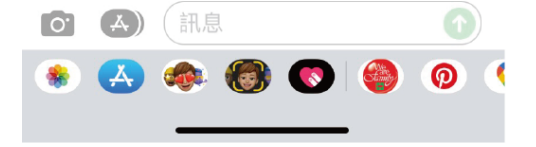